# 基于 Origin9.1 的杨氏模量实验数据处理方法

### 刘慧丰

(中北大学信息商务学院 山西 晋中 030600) (收稿日期: 2019-03-27)

<sup>摘</sup> <sup>要</sup>:运用 Origin9.1软件对铜棒杨氏模量实验的数据进行多项式拟合,并运用 PeakAnalyzer<sup>和</sup> FindX/Y 对拟合曲线处理,将基频固有频率的理论值和实验值进行比较,确定合适的拟合次数,与作图法相比,该方法操作快 捷、准确和直观.

关键词:Origin9.1软件 数据处理 杨氏模量 外推法 作图法

杨氏模量是描述固体材料抵抗形变能力的重 要物理量,其测定对于机械设计、工程设计和建筑方 面有重要的意义.杨氏模量实验是大学物理实验中 的基础实验,测量方法有拉伸法、悬挂式共振法、弯 曲法、支撑式共振法等,我们实验室采用支撑式共振 法测量铜棒的杨氏模量,测量值精确稳定[1]. 但是, 由于实验数据不满足线性关系,学生需要通过手工 作图来处理数据,这种方法主观性大,引入的误差 大.本文介绍了运用 Origin9.1软件对实验数据进 行多项式拟合,并找到最佳拟合次数和基频固有频 率实验值的具体方法,该方法操作快捷,准确和直观.

#### 1 实验原理

### $1.1$  共振法测量杨氏模量 $[2]$

 $-\mathcal{R} \times \mathcal{H}$ , 直径为 $d(L \gg d)$ 的细长棒的横振 动满足动力学方程

$$
\frac{\partial^2 \eta}{\partial t^2} + \frac{EI}{\rho S} \frac{\partial^4 \eta}{\partial x^4} = 0 \tag{1}
$$

式中, $\eta$  为长棒  $x$  处截面  $z$  轴方向的位移;  $E$  为弹性 模量;ρ为材料密度;<sup>S</sup> 为棒的横截面积;I为某一截 面的惯量矩.

分离变量得

$$
\eta(x,t) = X(k,x) \cdot A\cos(\omega t + \varphi)
$$
 (2)  
  $\vec{\mathbf{x}} \dot{\mathbf{\mu}}$ 

$$
\omega = \left(\frac{k^4 EI}{\rho S}\right)^{\frac{1}{2}}\tag{3}
$$

对两端自由的长棒,其边界条件为两端所受的

横向作用力和力矩均为零,利用数值法求得 knL = 0,4.730,7.853,10.996,14.137,…,数值的不同决 定着振动模式的不同,其中k1<sup>L</sup>=4.730对应的振动 频率为基频共振频率,此时棒的振幅分布如图1所示.

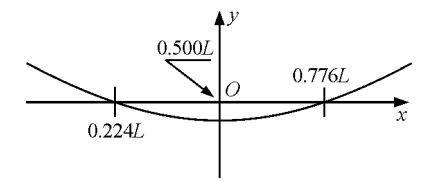

图  $1 \quad k_1L = 4.730$  时棒的振幅分布图

据计算,长棒在做基频振动时,存在的两个节点 的位置处于距离长棒两端 0.224L 和 0.776L 处,将 k=  $\frac{4.730}{L}$ 代入频率公式(3)中,得到自由振动的固有频 率 ——— 基频

$$
\omega = \left(\frac{4.730^4 EI}{\rho L^4 S}\right)^{\frac{1}{2}}
$$
 (4)

解出弹性模量

$$
E = 1.606 \ 7 \ \frac{L^3 m}{d^4} f^2 \tag{5}
$$

式中,<sup>L</sup> 为铜棒长度,<sup>d</sup> 为直径,<sup>m</sup> 为质量,f 为基频 固有频率.本实验数据中 $\frac{d}{L}=$ 0.04,上式需要乘以一 修正因子1.008,即

$$
E = 1,606 \ 7 \ \frac{L^3 m}{d^4} f^2 \cdot 1,008 \tag{6}
$$

#### 1.2 外推法处理实验数据

理论上,长棒做基频共振时,支撑点在节点处,

 $-77 -$ 

作者简介:刘慧丰(1988-),女,硕士,助教,研究方向为物理学.

测得的共振频率为基频固有频率,但是,此时棒的振 动无法激发,实验中观察不到任何共振现象.支撑点 只有处于非节点处时,方可激发棒的振动,这样会引 入系统误差.故实验中采用外推法来确定节点处的 共振频率,从而确定长棒的杨氏模量 <sup>E</sup>.具体做法 为:在节点左右两边同时改变两支撑点位置,每隔5 mm 测一次共振频率,画出共振频率 f 与支撑点位 置 $\frac{x}{L}$  的关系曲线. 拟合曲线在节点处应该有极小 值,从而确定节点位置的基频共振频率,即为长棒的 固有频率  $f^{\text{\tiny{[3]}}}$ .

- 2 数据处理
- 2.1 原始数据记录

铜棒长度 $L=180$  mm, 直径 $d=8$  mm, 质量 $m=$ 75.5g,测得支撑点位于不同位置时铜棒的共振频 率如表 1 所示.

表1 支撑点位于铜棒不同位置测到的共振频率

| x/mm |                                                                       |  | 20 | 25 | 30 | 40 | 45 | 50                                                        | 60 | 65 | 70 |
|------|-----------------------------------------------------------------------|--|----|----|----|----|----|-----------------------------------------------------------|----|----|----|
|      | $f/Hz$   763.52   762.24   760.89   758.48   757.27   755.84   755.29 |  |    |    |    |    |    | 755, 26   755, 83   757, 29   758, 47   760, 88   762, 25 |    |    |    |

2.2 作图法

共振频率 f 与 $\frac{x}{L}$  不满足线性关系,坐标纸上 f  $\frac{x}{L}$  图线为曲线,用曲线板连成光滑的曲线,尽可能 使曲线两侧的实验数据点都很靠近曲线,且分布大 体均匀.在处理同一组实验数据寻找拟合曲线的最 低点的情况下,由于拟合曲线作得不一样,获得的固 有频率差距甚大.利用表1中数据,不同学生获得了

不同的结果, 得到的基频固有频率有 754.8 Hz,

 $A(X1)$ 

 $10$ 

 $15$  $\overline{20}$ 

25

30

 $35$ 

40

 $\overline{45}$ 

 $50$ 

55

60

65

能强大但操作简单.上述实验数据,用 Origin9.1的 多项式拟合,绘制成曲线,可以得到较理想的结果.

第一步,输入实验数据.打开 Origin9.1软件, 在 Workbook1 的 灰 色 区 域, 选 择 "Add New Column"新建一列. 选中  $B(Y)$  列, 选择"Set As X",列头自动变为B(X2).将表1中数据一一对应输 入 A(X1) 和 C(Y2),选中 B(X2) 列右击,选择"Set Colum Values",在 弹 出 的 函 数 编 辑 框 中 输 入 "col(A)/180",结果如图2所示.A(X1),B(X2)和  $C(Y2)$  分别表示支撑点到棒的两端点的距离  $x, x$ 与棒长<sup>L</sup> 的比值和相对应的位置处铜棒的共振频 率.

 $- f$ 

2.3 Origin9.1处理实验数据

图 Book1

Long Nam Units

Comments

 $F(x)$ 

 $\overline{10}$ 

 $\overline{11}$ 

 $\frac{12}{13}$ 

 $14$ 

 $\overline{15}$ 

 $16$ 

 $\left| \cdot \right|$  \Sheet1/

755.1Hz等各种数值,误差较大.

Origin目前被广泛应用于作图和数据分析,功

 $B(X2)$ <sup> $\underline{a}$ </sup>

col(A)/180

0.02778

 $0.05556$ 

0.08333

 $0.11111$ 

0.13889

0.16667

0.19444

0.22222

0 27778

0.30556

0.33333

0.36111

0.38889

 $0.25$ 

 $\begin{tabular}{c|c|c|c|c} \hline \quad \quad & \quad \quad & \quad \quad \\ \hline \quad \quad & \quad \quad & \quad \quad \\ \hline \end{tabular}$ 

763.52

762.24

760.89

758.48

 $757.27$ 

755.84

755.29

755.26

755.83

757.29

758.47

760.88

762.25

 $C(Y2)$ 

 $\frac{1}{n}$ 

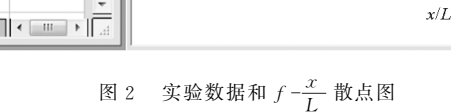

 $0.00$  $0.05$  $0.10$  $0.15$  $0.20$  $0.25$  $0.30$  $0.35$  $0.40$ 

764

762

 $\sum_{k=1}^{N}$  760

758

756

754

第二步,绘制 $f\text{-}\frac{x}{L}$  散点图. 选中B和C两列,点 击 plot 菜单下 Sym bol 中的 Scatter 键 , 可得到  $f\frac{x}{L}$ 

散点图.双击坐标轴修改对应的参数,如图2所示.

第三步,对  $f - \frac{x}{L}$  曲线进行多项式拟合. 选中数

据 点, 点 击 菜 单 中 Analysis → Fitting → Fit Polynomial → Open Dialog 键,弹出如图 3 所示 Polynomial Fit 对话框, 其中 Polynomial Order 为 多项式阶数,可进行1~9次项拟合,接下来依次对 步骤2中的数据点进行2~9次拟合,图3为6次项 拟合曲线;Find  $X/Y$  中 Find Y from X 和 Find X from Y 勾住后, 生成表格 Fit Polynomial Find X from Y1 和 Fit Polynomial Find Y from X1, 在 "Enter x values"列中输入  $X\left(\frac{x}{L}\right)$  $\overline{\phantom{a}}$  $\left(\frac{x}{r}\right)$ ø  $\frac{x}{L}$  ) 值 则 可 在 "Yvalue"列自动输出拟合曲线上对应  $v$ (频率) 值; 在"Enter Y values"列中输入 y(频率) 值则可在 "Xvalue"列自动输出拟合曲线上对应  $\text{X}\Big(\frac{x}{L}\Big)$  $\overline{\phantom{a}}$  $\left(\frac{x}{r}\right)$ ø  $\frac{x}{L}$  | 值<sup>[4]</sup>.

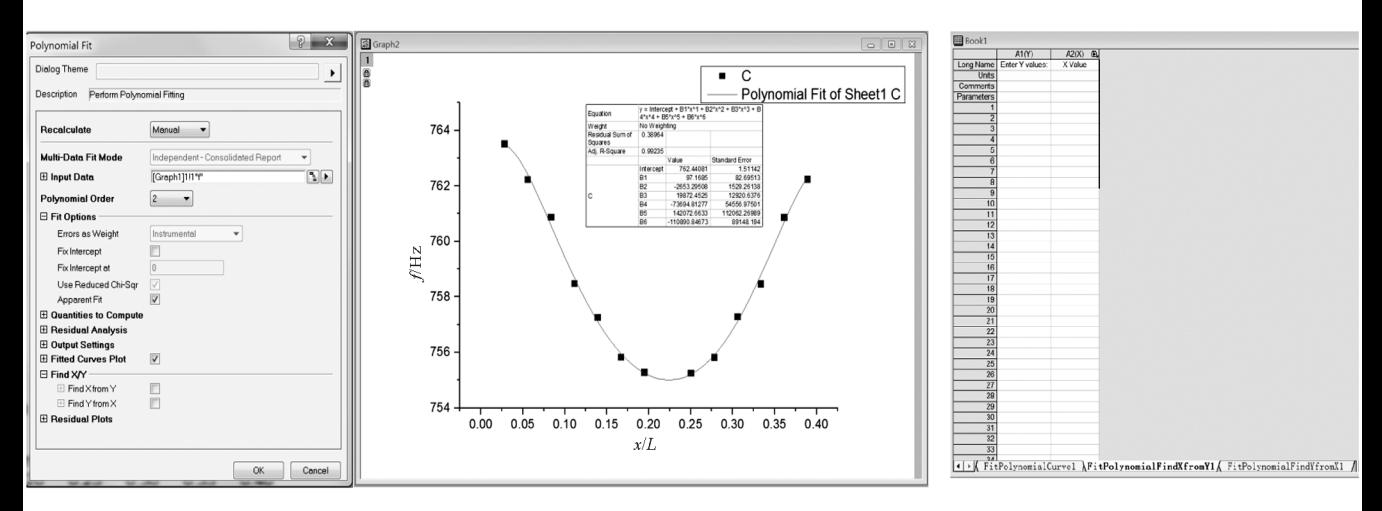

图 3 Polynomial Fit 对话框、f - $\frac{x}{L}$  项拟合曲线(6 次) 及 Fit Polynomial Find 对话框

第四步,找出  $f-\frac{x}{L}$  曲线上的极小值点. 选中曲 线后,进入 Analysis, 点击 Peaks and Baseline → PeakAnalyzer→ OpenDialog,弹出如图4所示对 话框. 选中 Baseline Mode 下的 Minimum, 显示的 数字即为拟合曲线的频率极小值 fmin,即节点处共 振频率的实验值.

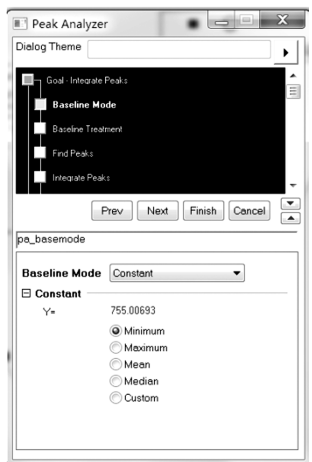

图4 PeakAnalyzer对话框

第五步,在步骤 3 表格 Fit Polynomial Find X from Y1输入步骤4中 $f_{min}$ 值,可得到拟合曲线上与

之对应的 $\frac{x}{L}$ ;在 Fit Polynomial Find Y from X1 中 输入 0.224,得到节点处共振频率的理论值  $f_0$ . 多项 式拟合多少次情况最理想?

表2为利用外推法和2~9次多项式拟合结合 起来处理数据点的结果比较. 表中 $\left(\frac{x}{L}\right)$  $\left(\frac{x}{r}\right)$ ø  $\left(\frac{x}{L}\right)_{\min}$  为共振频  $\angle$  min 率的实验值 $f_{\scriptscriptstyle{\min}}$ 相对应的  $x$  与  $L$  的比值; $\Delta\left(\frac{x}{L}\right)$  $\overline{\phantom{a}}$  $\left(\frac{x}{r}\right)$ ø  $\frac{x}{L}$  | 为  $\frac{x}{2}$  $\overline{\phantom{a}}$  $\left(\frac{x}{t}\right)$ ø  $\left(\frac{x}{L}\right)_{\min}$  与 0.224 的差值; $\Delta f$  为  $f$  。与  $f_{\min}$  的差值. 2.4 实验结果

理想情况下,节点处阻尼系数为零, $f_0 = f_{min}$ . 观察表2可得,不同次项拟合, $f_0$ 和 $f_{\min}$ 的差值不一 样,差值越小即 $f_0$ 和 $f_{\text{min}}$ 越接近,准确度越高. 从表 2中看到,当实验数据作6次项拟合时,节点处共振 频率的实验值  $f_{\min}$  和 理 论 值  $f_0$  差 值 最 小, 且  $\Delta\left(\frac{x}{L}\right)$  $\overline{\phantom{a}}$  $\left(\frac{x}{t}\right)$ ø  $\frac{dL}{dt}$  也最小. 因此, 拟合次数并不是越大越好, 本 次实验采用6次多项式拟合,则铜棒的基频共振频 率755.006 93 Hz,代入式(6),得铜棒的杨氏模量为  $E=9.924\times10^{10}$  Pa.

## 为什么托盘天平的平衡与砝码或物体所在的位置无关

黄绍书 (六盘水市第23中学 贵州 六盘水 553004) (收稿日期: 2018-12-07)

摘 要:托盘天平的平衡与砝码或物体所在的位置无关,是由其"罗伯威尔结构"决定的.托盘天平不能看成一 个简单的等臂杠杆,它实际上是组合式杠杆.

关键词:托盘天平 罗伯威尔结构 罗伯威尔原理 组合式杠杆

为什么托盘天平的平衡与砝码或物体所在的 位置无关? 这是一个看似简单实则是比较复杂的问 题,它涉及到托盘天平的结构与原理.

通常习惯地认为,托盘天平就是等臂杠杆,其托 盘就固定在横梁上,结构如图1所示.

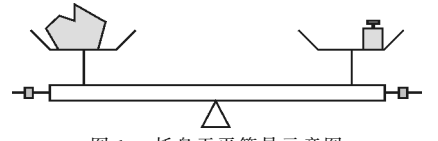

图1 托盘天平简易示意图 这其实只是最粗浅的认识,如果是这样,那么天 平平衡时,只有满足物体和砝码都严格处在托盘的

中心,物体质量才会等于砝码质量.也就是说,托盘 天平的平衡与砝码或物体所在的位置是有关的,但 这与实验事实不吻合.这是为什么呢? 实际上托盘 天平的结构是比较复杂的,如果只根据"等臂杠杆" 是无法清楚说明其原理的.因此,要回答这一问题, 还得先弄清楚托盘天平的真实结构及其原理.

#### 1 罗伯威尔结构

托盘天平的结构称为罗伯威尔结构[1],如图2 所示.横梁与竖杆之间以及横梁与支架之间通过刀 口连接,其中A,O,B为刀口; 竖杆与支架之间通过

n2 3 4 5 6 6 8 9 <sup>f</sup><sup>0</sup> 755.39203 755.30925 754.86149 754.88001 755.00694 755.07800 755.07794 754.90080  $f_{\min}$  | 755.387 50 | 755.304 09 | 754.860 89 | 754.877 81 | 755.006 93 | 755.071 82 | 755.071 75 | 754.898 28  $\left(\frac{x}{L}\right)_{\text{ min}}$ 0.21957 0.22840 0.22261 0.22145 0.22406 0.21894 0.21900 0.22659  $\Delta\left(\frac{x}{L}\right)$  ) 0.00443 0.00440 0.00139 0.00255 0.00006 0.00506 0.00500 0.00259  $\Delta f$  0.004 53 0.005 16 0.000 60 0.002 20 0.000 01 0.006 18 0.006 19 0.002 52

表 2 外推法和多项式拟合结合处理数据结果

#### 3 结论

大学物理实验课程中,大量的数据处理是个非 常繁重的工作,人为处理起来工作量大而且可能会 有一定的人为误差. 而运用 Origin9.1 软件中的 Polynomial Fit, Peak Analyzer 以及 Find X/Y, 对 共振法测量铜棒的杨氏模量数据处理,无须编程、精 准度高而且操作过程简单,非常便捷可靠,可以广泛 应用于大学物理实验数据的处理中.

#### 参 考 文 献

- 季诚响,丁晟.动态法测量杨氏模量实验的数据处理.实 验室科学,  $2009$ ,  $2(1)$ ,  $87 \sim 89$
- 2 张旭峰.大学物理实验.北京:国防工业出版社,2014.  $56~\sim~59$
- 3 何熙起.动态法测杨氏模量共振频率的拟合研究.内江 师范学院学报, 2010, 25(10):37 ~ 39
- 4 余潇杭,张军朋.Origin在共振法测量固体材料的杨氏模 量实验数据处理中的应用.大学物理实验,2015,8(4):  $85 \sim 89$

 $-80 -$